## **Como acessar conferências virtuais:**

Faça login no DIAGlobal.org com seu nome de usuário e senha. (Se você não souber seu nome de usuário e senha, entre em contato com o Atendimento ao Cliente em Americas.customer.service@diaglobal.org).

Vá para o botão "My Account" ("Minha Conta") no menu suspenso no canto superior direito

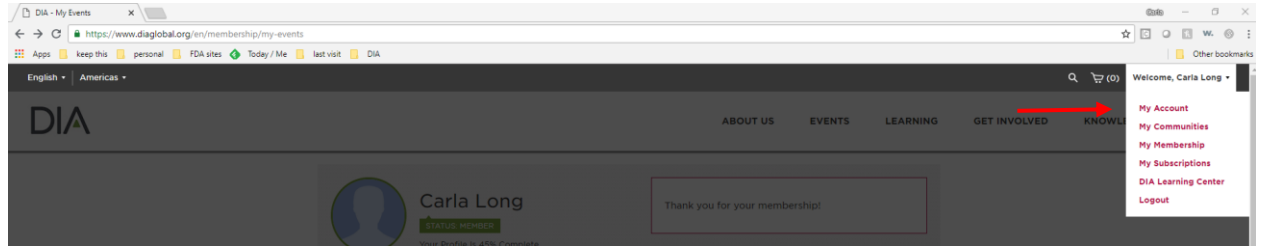

Isso abrirá o seu painel DIA. Encontre a conferência desejada abaixo na tela, clique em "Access Virtual Conference" ("Acessar Conferência Virtual")

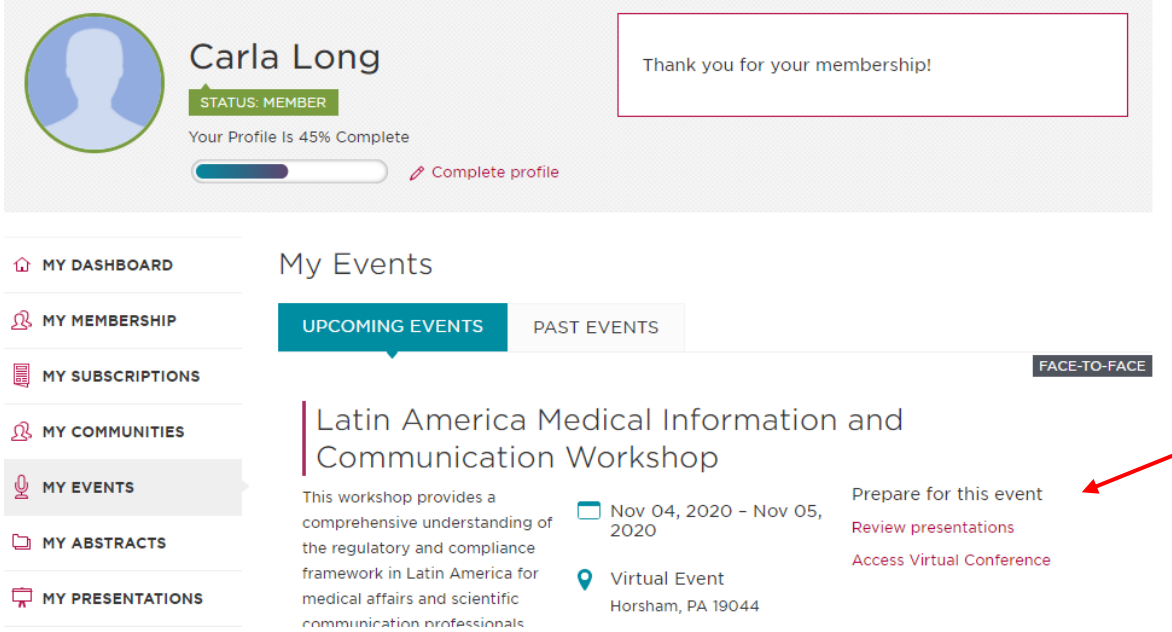

Isso o levará para a agenda da conferência; escolha a sessão que gostaria de ver e clique em "watch Live" ("Assistir ao vivo" - observe que cada sessão só estará disponível por meio do botão "Assistir ao vivo" durante o tempo de exibição programado, pois são apresentações ao vivo)

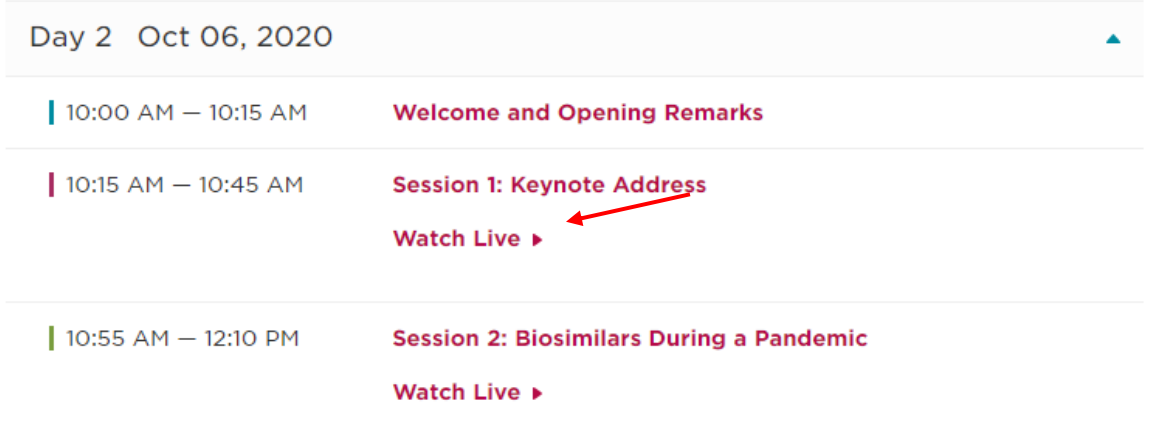

Isso o levará a "iniciar o Zoom" e acessar as apresentações ao vivo.

Aproveite! E obrigado por se juntar à DIA para esta Conferência